# **How to Deactivate Duplicate Aadhar Profile**

Follow the instructions below to deactivate Aadhaar profile.

Below is a scenario that candidates can request to deactivate their Aadhar Profile.

If the Candidate has created 2 profiles Aadhaar and non-Aadhaar on the portal and would like to deactivate the Aadhaar profile. In non-aadhaar profile the candidate has applied applications and its has been approved. To get the Benefit, the profile must be Aadhaar updated so candidate want to update the Aadhaar in Non-Aadhaar profile but unable to do so due to his/her Aadhaar profile already exist. Therefore Candidate can request to deactivate Aadhaar profile.

### **Follow the below steps:-**

#### **Scrutiny Portal** महान्नार n for all applicants from all institutes. Please submit vour scholarship applicati △ ≏ **Notice** Login MahaDBT portal is now open for all  $\Omega$ മ applicants from all institutes. Please submit െ **Enter Username** your scholarship application form online as per applicable scheme on priority Scrutiny Allotment **Application Disbursement** Try another Enter the text you see above: The Government of Maharashtra has introduced the Direct Benefit Transfer (DBT) Service through which the beneficiaries can apply for benefit from Schemes of various departments such as 'Social Justice and Special Assistance', 'Tribal Development', 'Directorate of Higher Education', 'Directorate of Technical Education', 'School Education and Sports', 'VJNT,OBC and SBC Welfare', 'Directorate of Medical Education and Research', etc. This benefit is received directly into the Aadhaar linked bank account of the eligible beneficiaries Login $\bullet$ Online Application - The Citizen applies for a benefit via Direct Benefit Transfer(DBT) Portal. Step<sub>1</sub> **G** Forgot Password? **Scrutiny-** The applicantions process for scrutiny. **Allotment** - After Scrutiny sent for allotment. Disbursement - At this stage benefit is received in aadhaar link bank account of respective beneficiary

## **1) Login in DBT Portal with Principal Login**

## **2) Click on Deactivate Student Account**

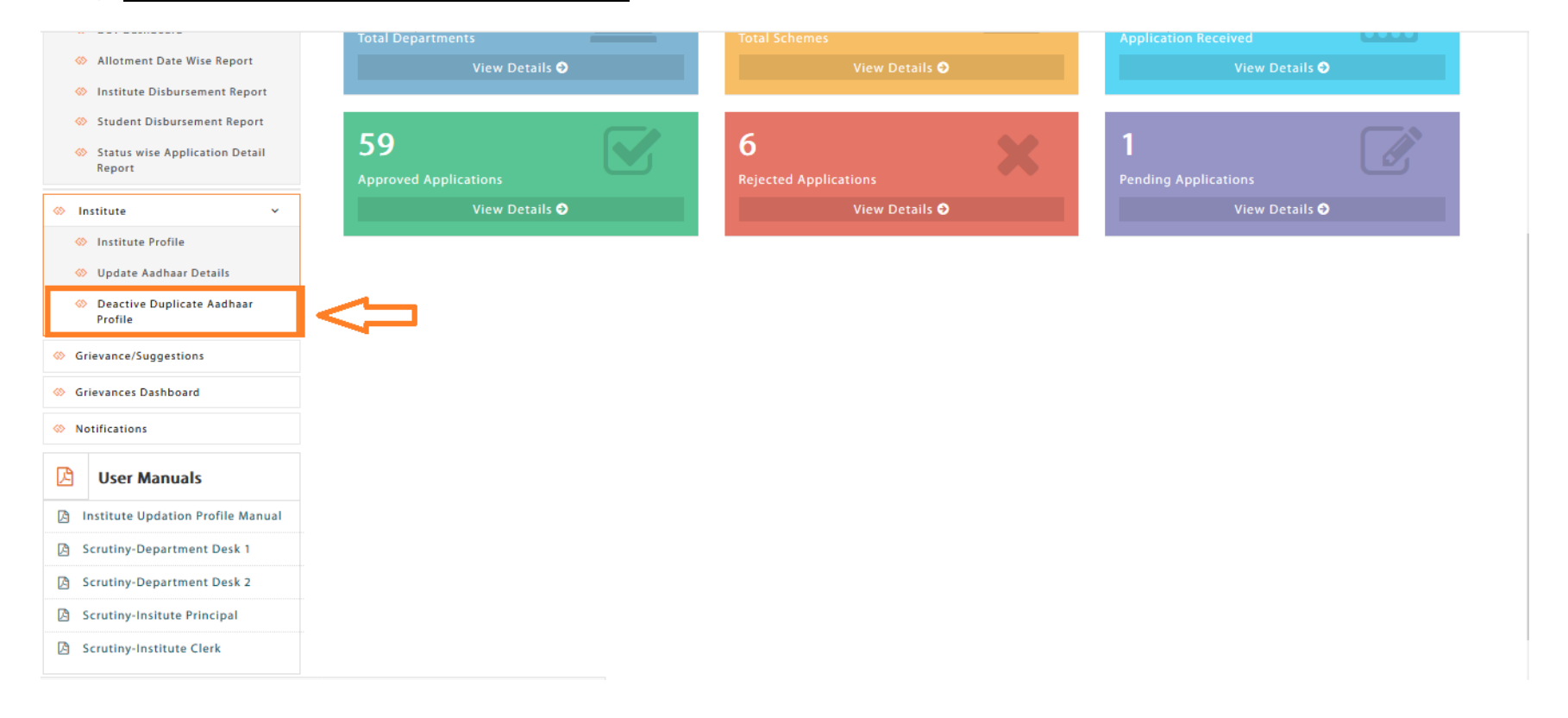

#### **3) Enter Aadhaar UserName and Non-Aadhaar User Name of same applicant & Search details:**

Please confirm the details of Both the profile like Date of Birth, Current course etc. and verify that the candidate is the right person.

Only Aadhaar User Profile can be deactivated and if candidate does not apply any applications from the Aadhaar Profile.

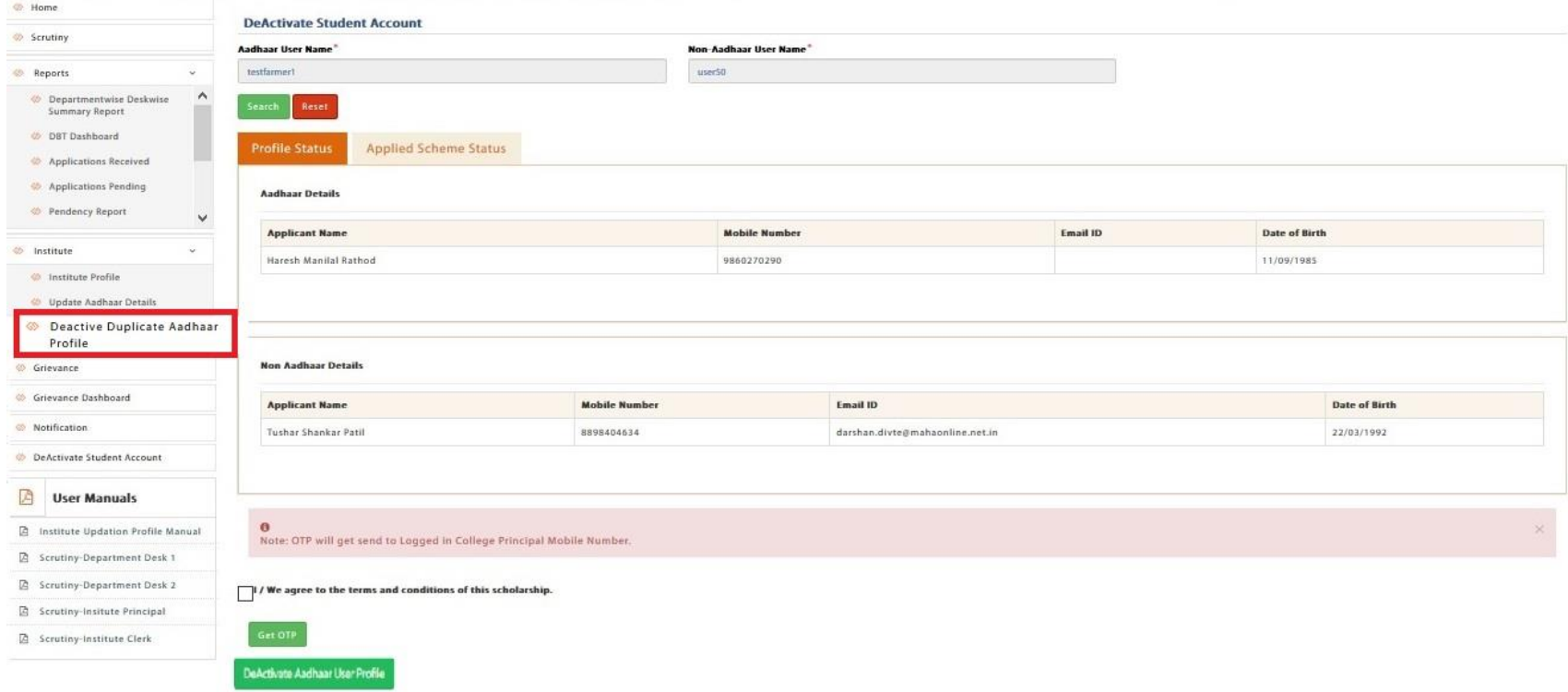

# **4) Enter OTP sent to the principal mobile.**

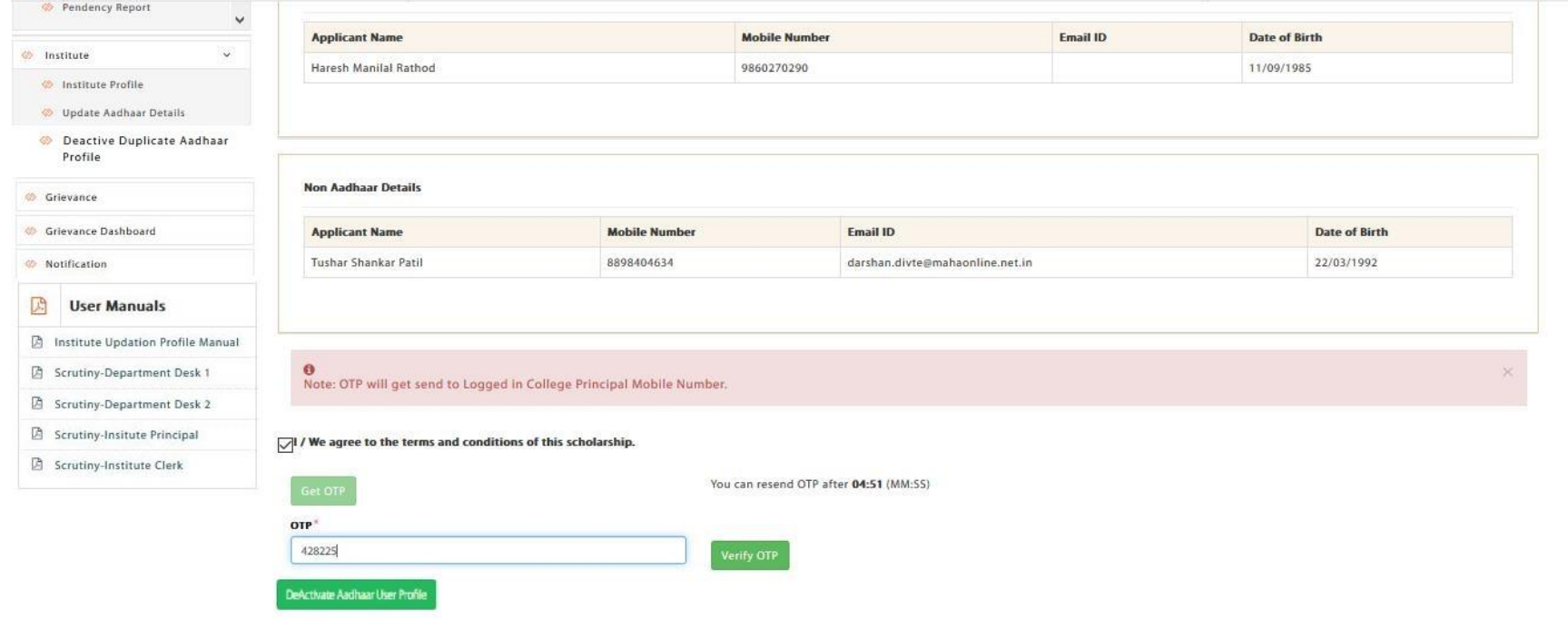

# **5) Mobile Number Verification done successfully**

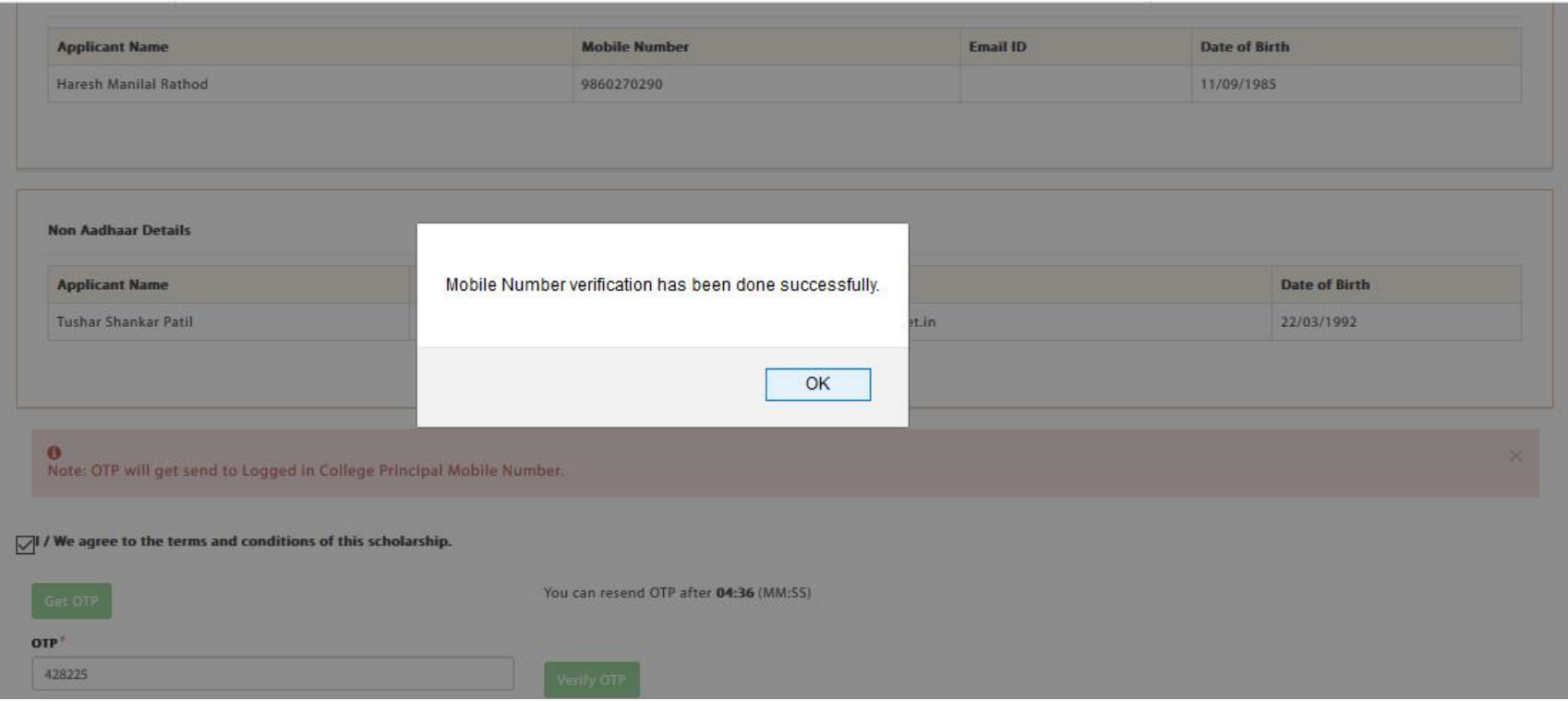

## **6) Click on Deactivate Aadhaar Details.**

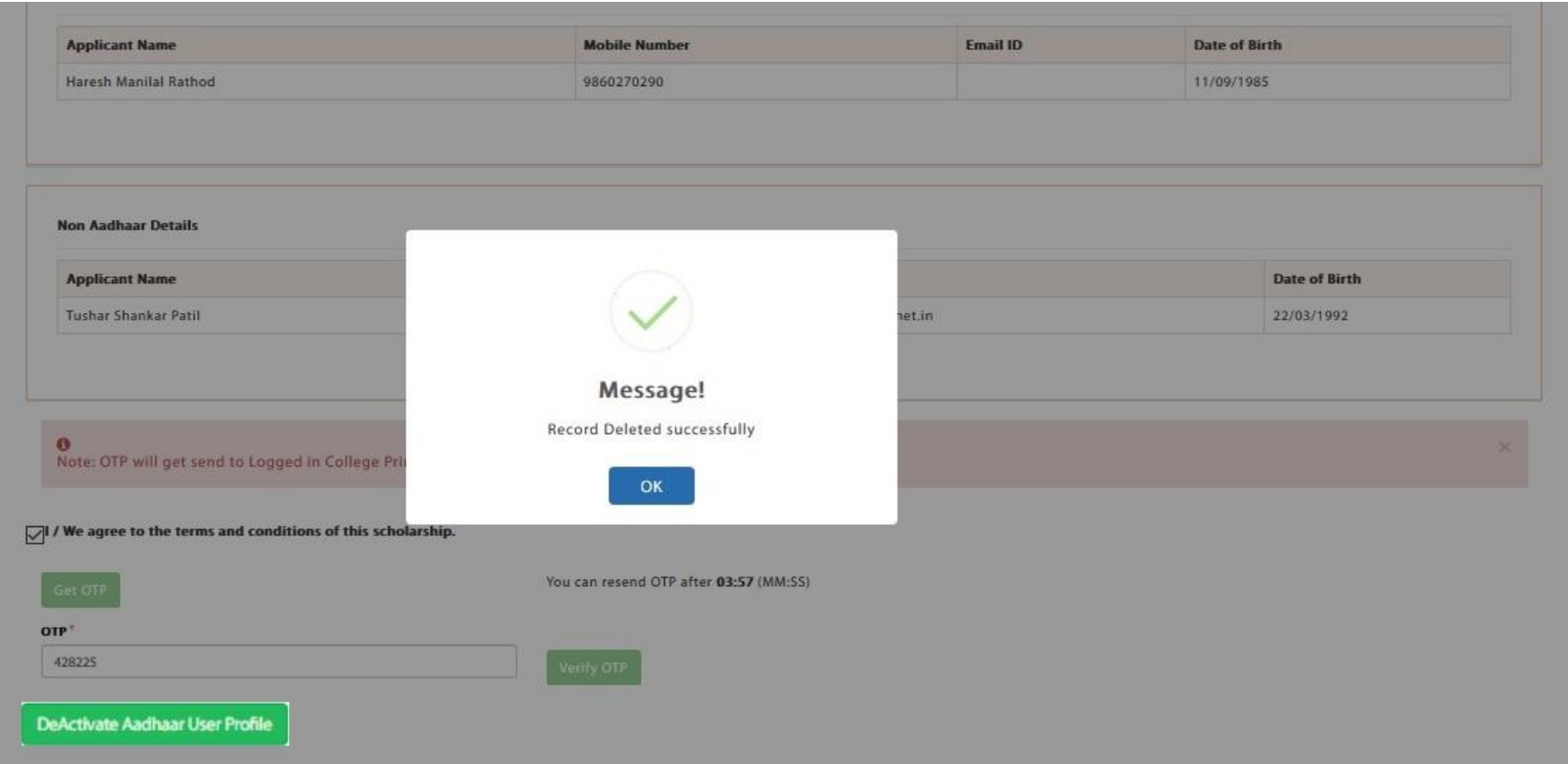

Here make sure before Deactivate Aadhaar details. If any issues will arise in future due to deactivating the candidate profile. This is the sole responsibility of the Institute. Hence requested to ensure all the details before deactivating the profile.